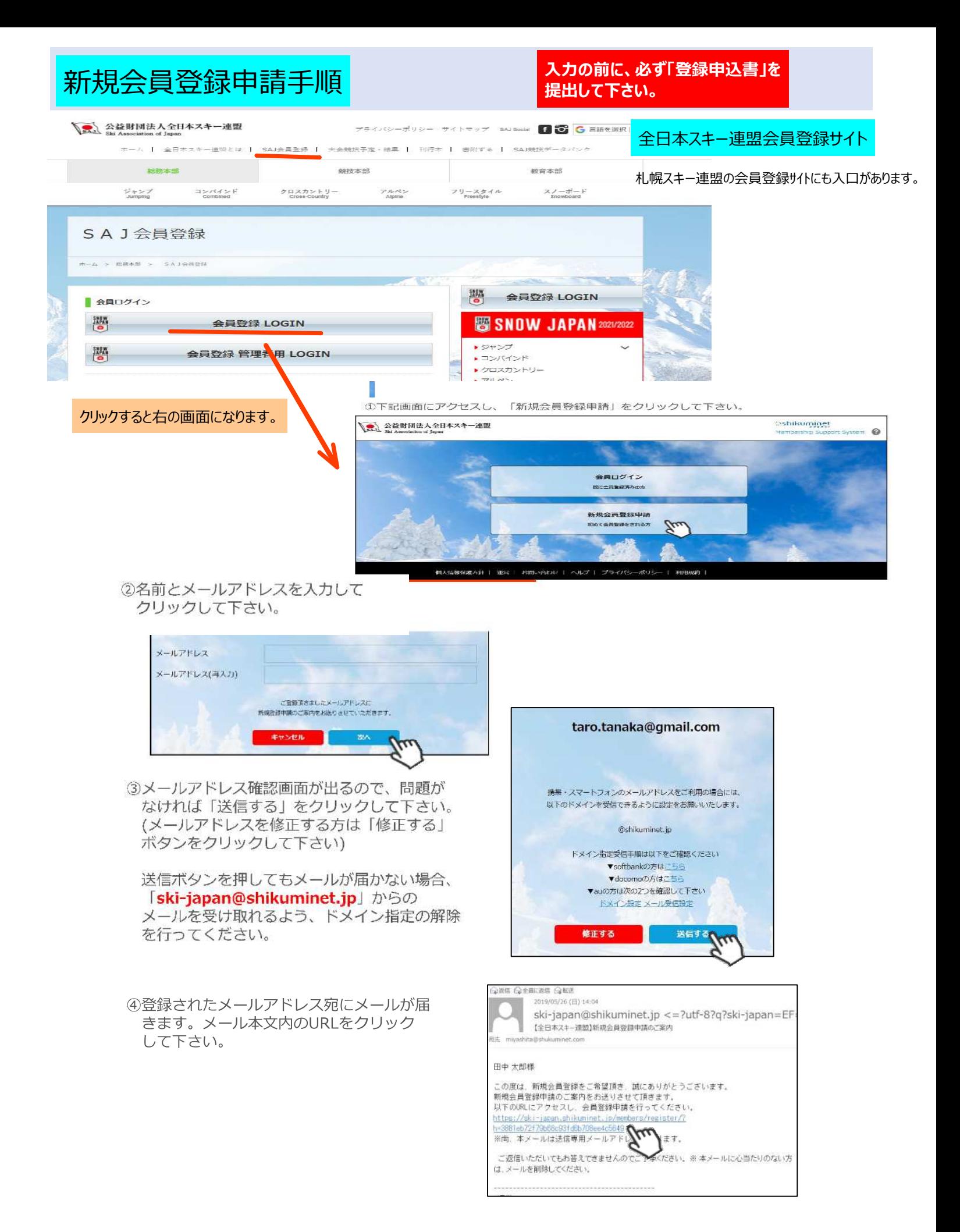

**新規ユーザー登録手順**

⑤新規情報登録フォー厶が表示されるので、必要情報を人力して下さい。 尚、赤枠の項目に関しては入力が必須となります。

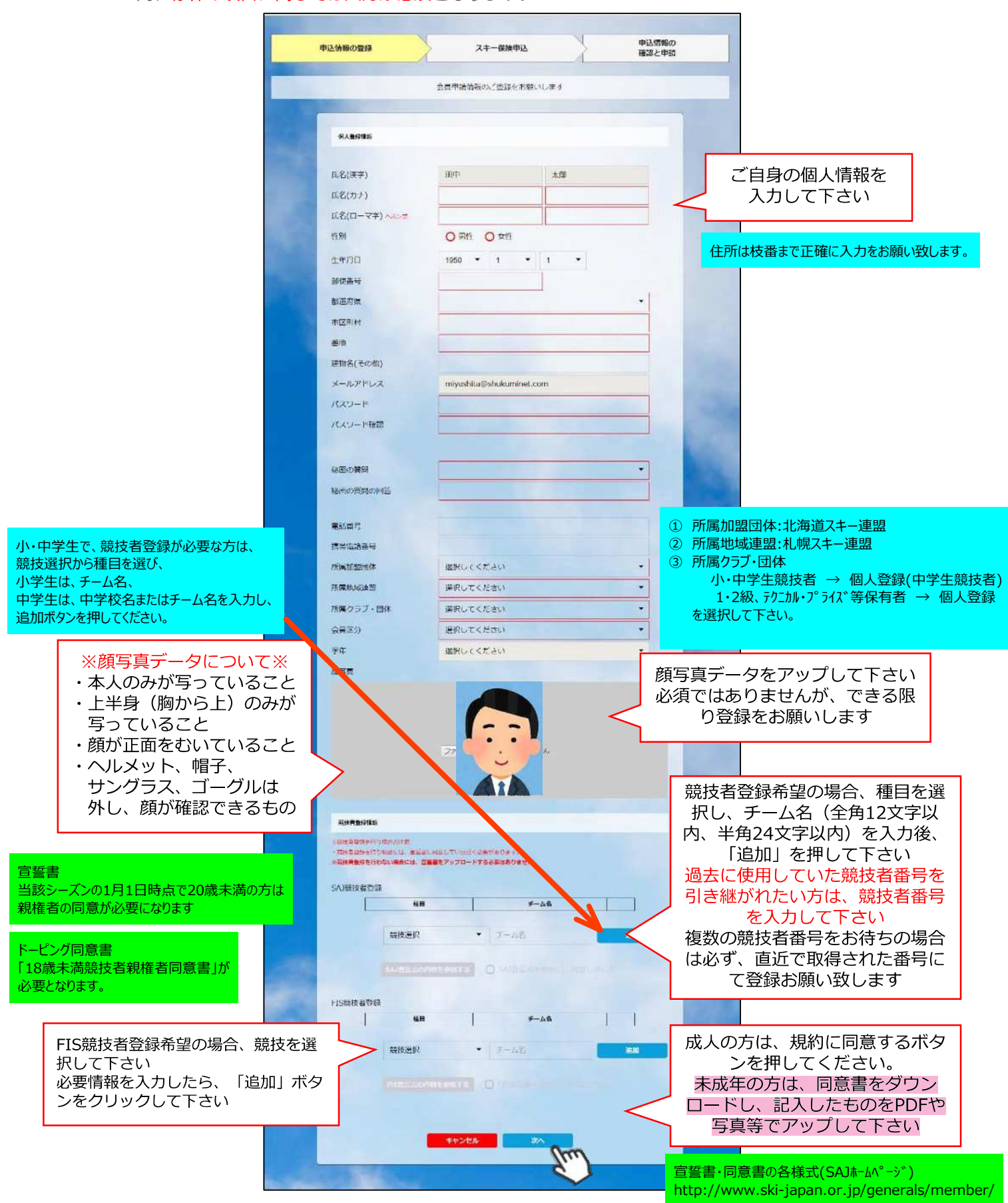

**新規ユーザー登録手順**

⑥スキー保険の加⼊画面が表⽰されます。ご希望の保険をお選び下さい。

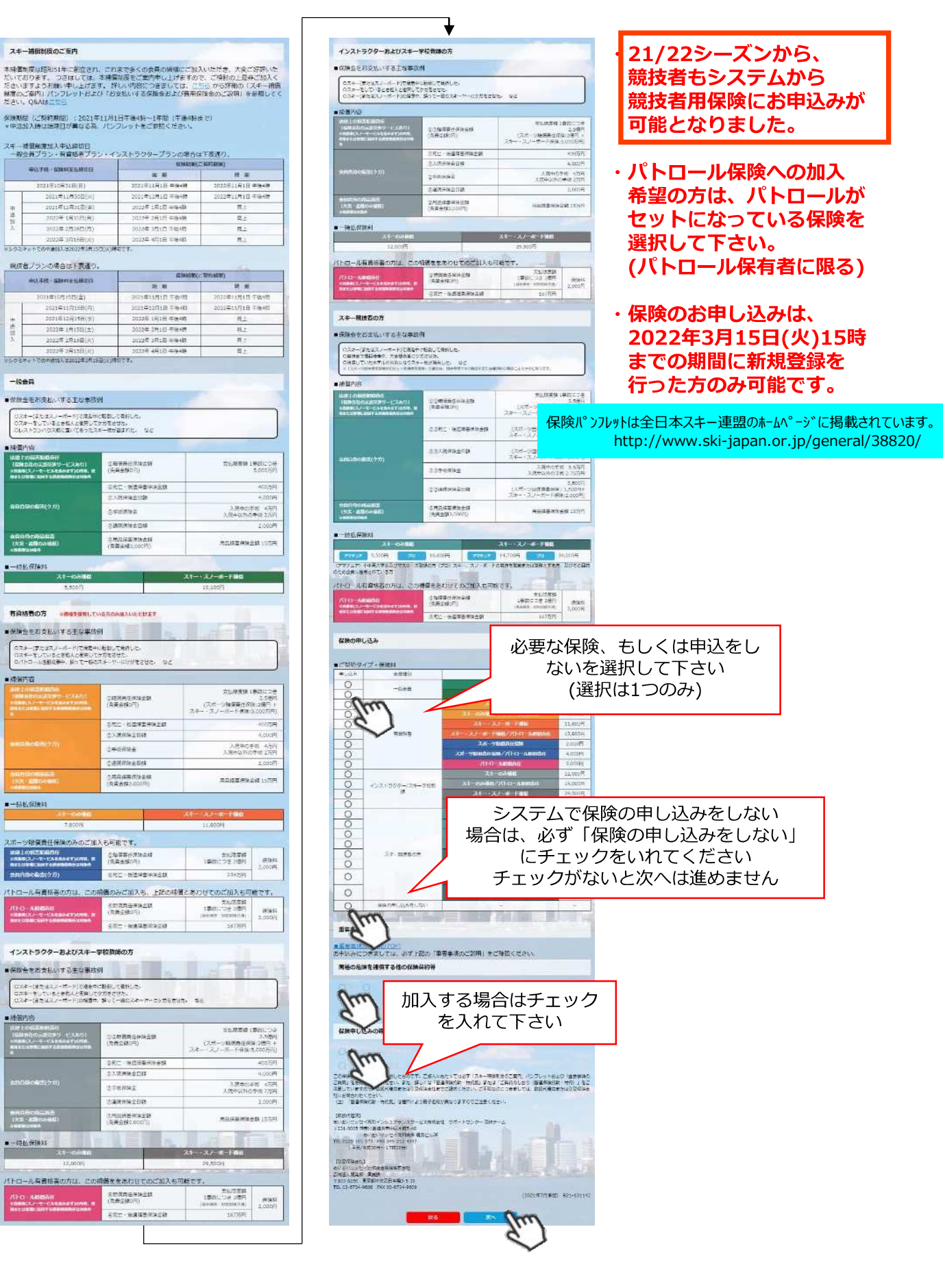

**新規ユーザー登録手順**

入力完了

所属クラブ

北海道スキ

全日本スキ

承認完了

⑦登録内容の最終確認画面が表⽰されます。内容に誤りが無いか、よくご確認下さい。

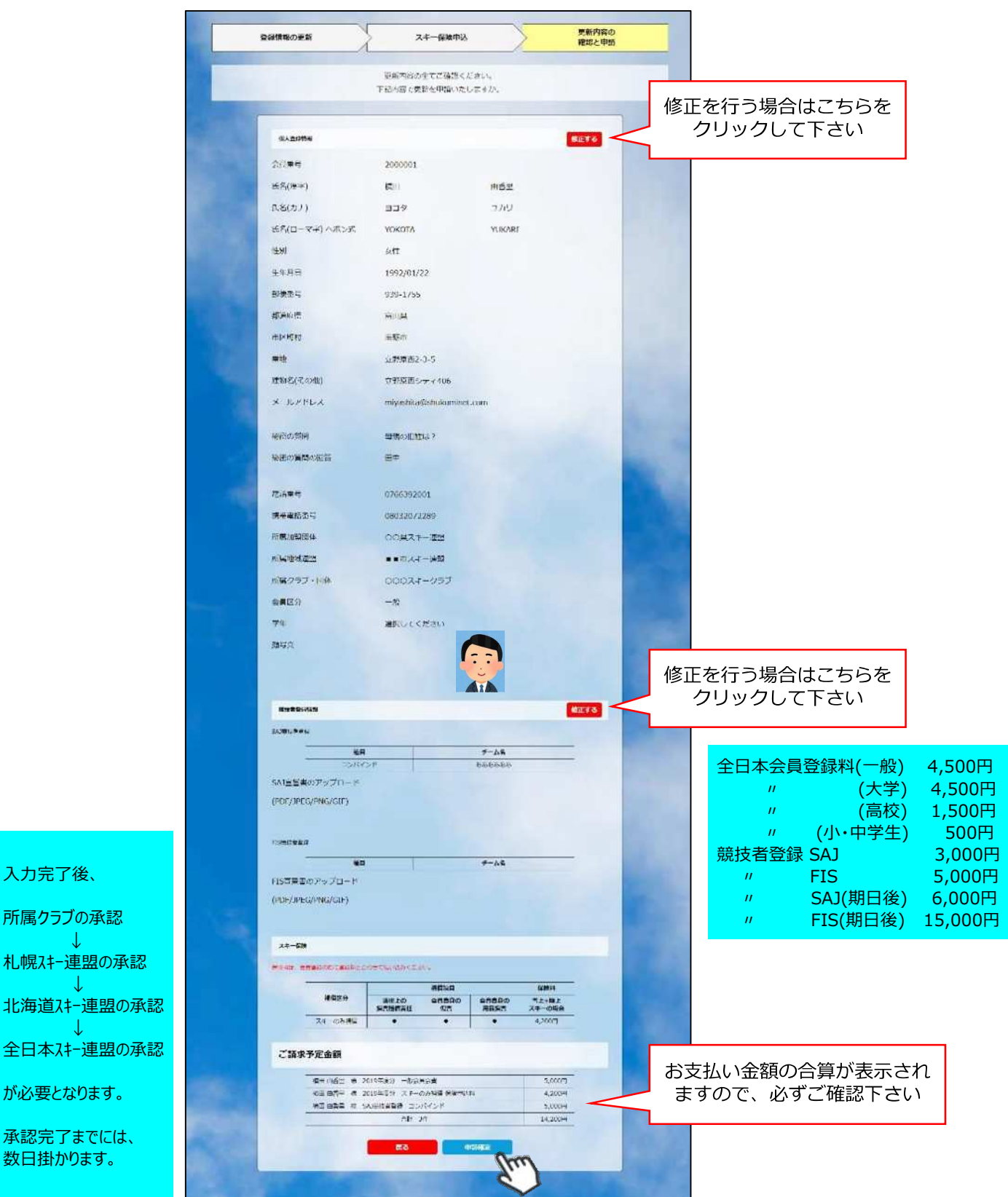

**ここまでの⼿順で、新規のユーザー登録は終了です。 クラブ承認→地域連盟承認→全⽇本スキー連盟での最終承認が完了次第、 承認完了メールが届きますので、承認されるまでしばらくお待ち下さい。 承認完了後、登録料のお⽀払いに進むことが可能です。**

①全日本スキー連盟本部から送られてくる「承認メール」内にURLあるので、クリックして下さい。 マイページログイン画面が表示されるため、メール内に記載のある「会員番号」と、自身で設定 した「パスワード」を使用してマイページにログインして下さい。

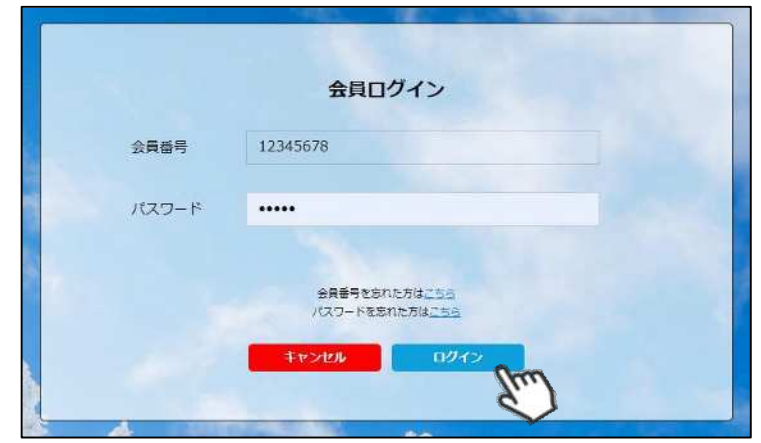

**②マイページ右側に、支払いの案内があるので「支払」ボタンもしくは「ご請求・お支払情報」** をクリックして下さい。

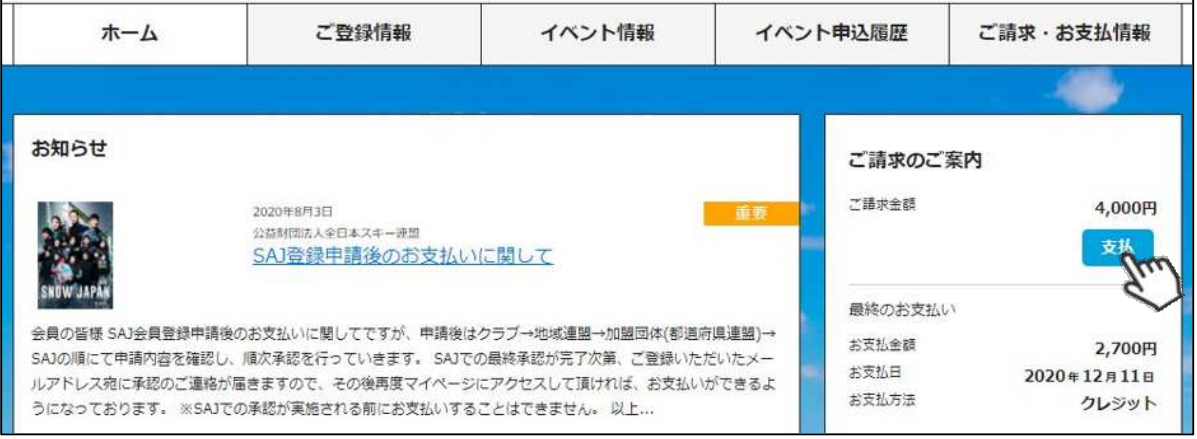

③支払い明細が表示されているので、左側のチェックボックスにチェックを入れ「決済する」 をクリックして下さい。

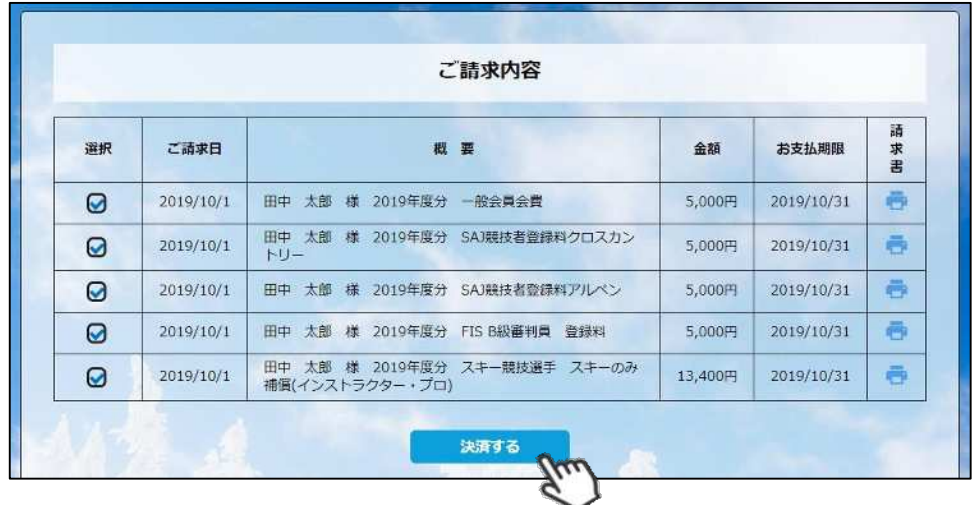

④決済額が表⽰されるため、内容を確認し、決済方法を選択して「次へ」をクリックして下さい。

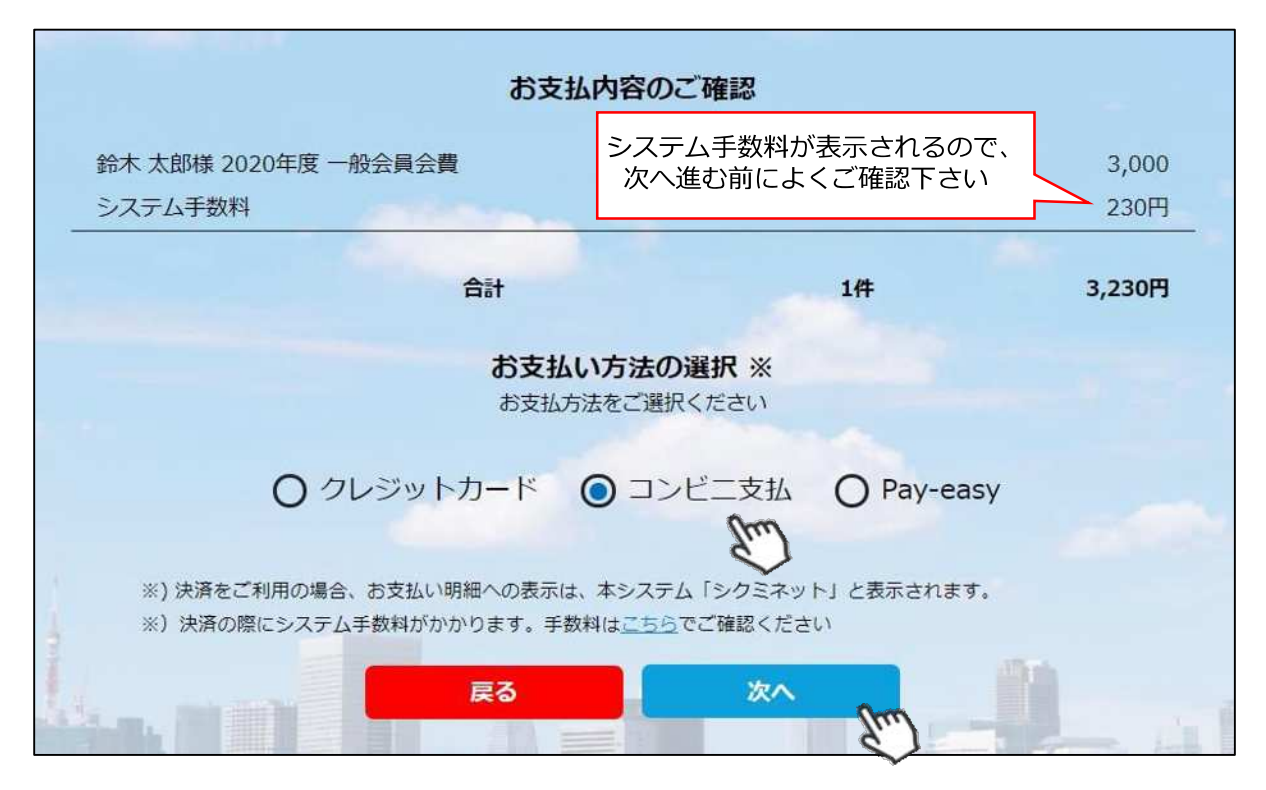

**〜お⽀払い方法に関するご案内〜**

**■クレジットカード決済の場合**

**画⾯上でクレジットカード情報を入⼒し、そのまま最後まで進んで下さい。 決済完了画⾯が表⽰されれば、無事お⽀払いが完了します。** (クレジットカードの名義人は、会員名と異なっていてもお支払可能です)

■**コンビニ決済の場合** 

**画⾯上に表⽰される入⼒項⽬を全て入⼒して最後まで進んで下さい。 「お客様番号」「確認番号」「支払い期限」と「支払い手順」が発行されますので、内容に 従ってコンビニでのお⽀払いをお願い致します。 (お⽀払いに必要な情報及び⼿順は、メールでも届きます)**

**■Pay-easy(ペイジー)決済の場合 画⾯上に表⽰される入⼒項⽬を全て入⼒して最後まで進んで下さい。 「収納機関番号」「お客様番号」「確認番号」と「⽀払い⼿順」が発⾏されますので、内容に 従ってATMもしくはネットバンキングでお⽀払いをお願い致します。**

各決済画面に進んだ後は、**ブラウザバックを⾏わないようにしてく ださい。**万が⼀ブラウザバックを⾏った場合、15分間⽀払いが⾏え なくなりますので、15分経過した後、改めてお試し下さい。

①マイページ右上のアイコンにカーソルを合わせると、資格及び競技者登録情報を確認することができます。

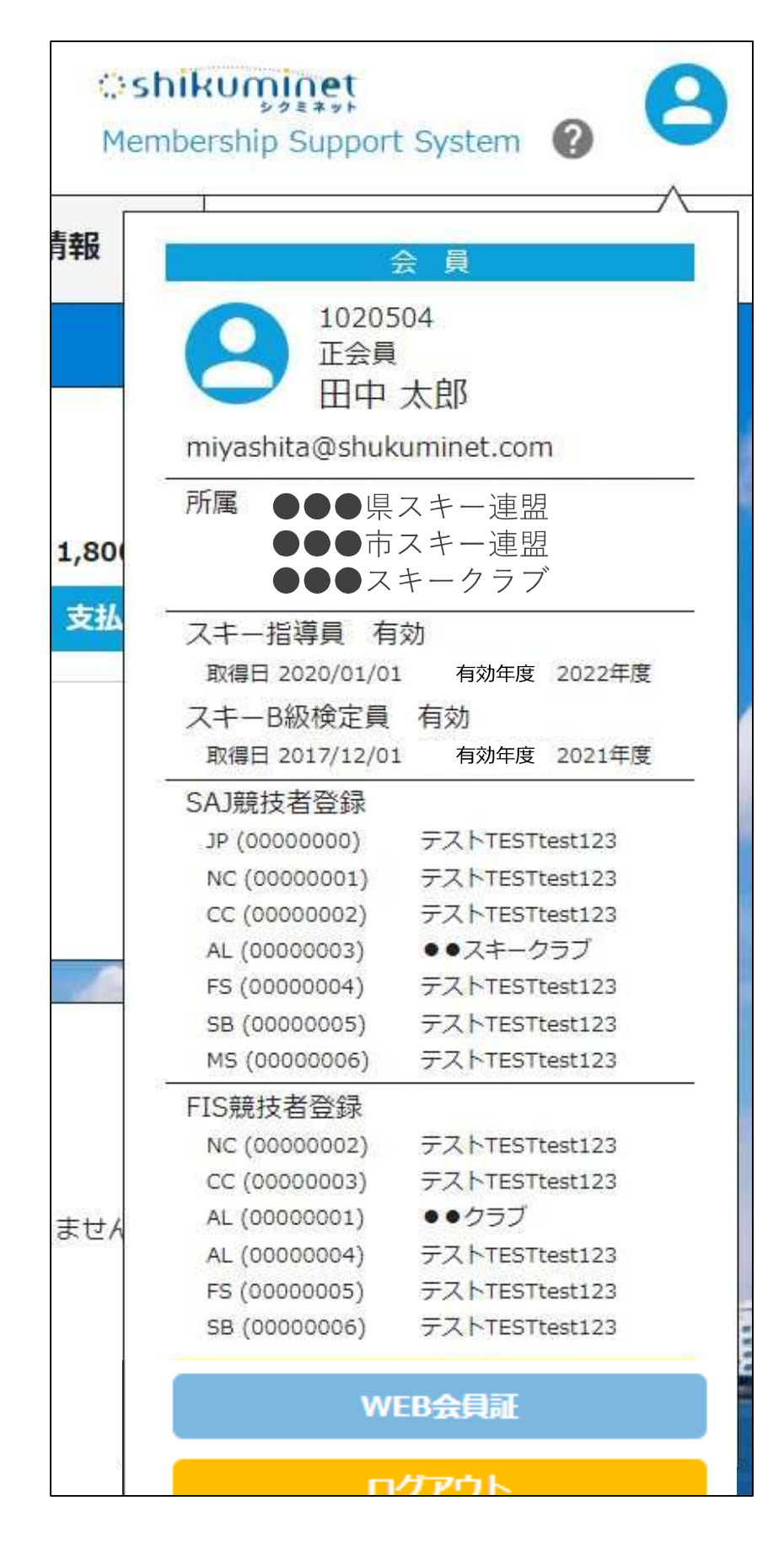

**WEB会員証(電子会員証)**

①マイページ右上のアイコンにカーソルを合わせ「WEB会員証」ボタンをクリックしてください。

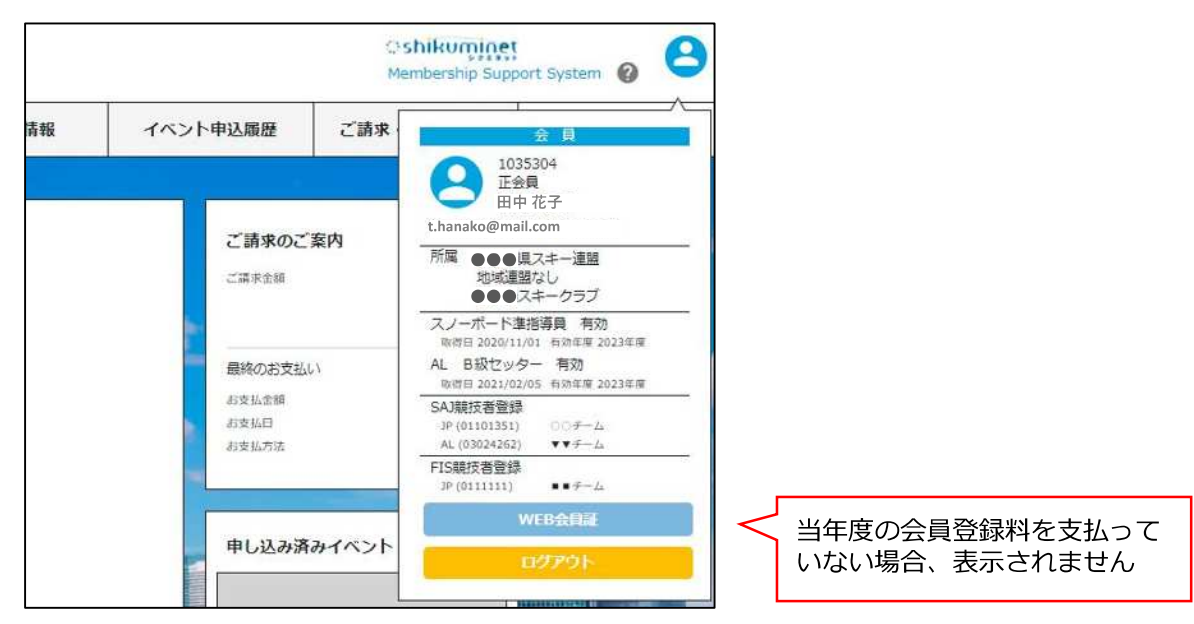

②「WEB会員証」が表⽰されます。

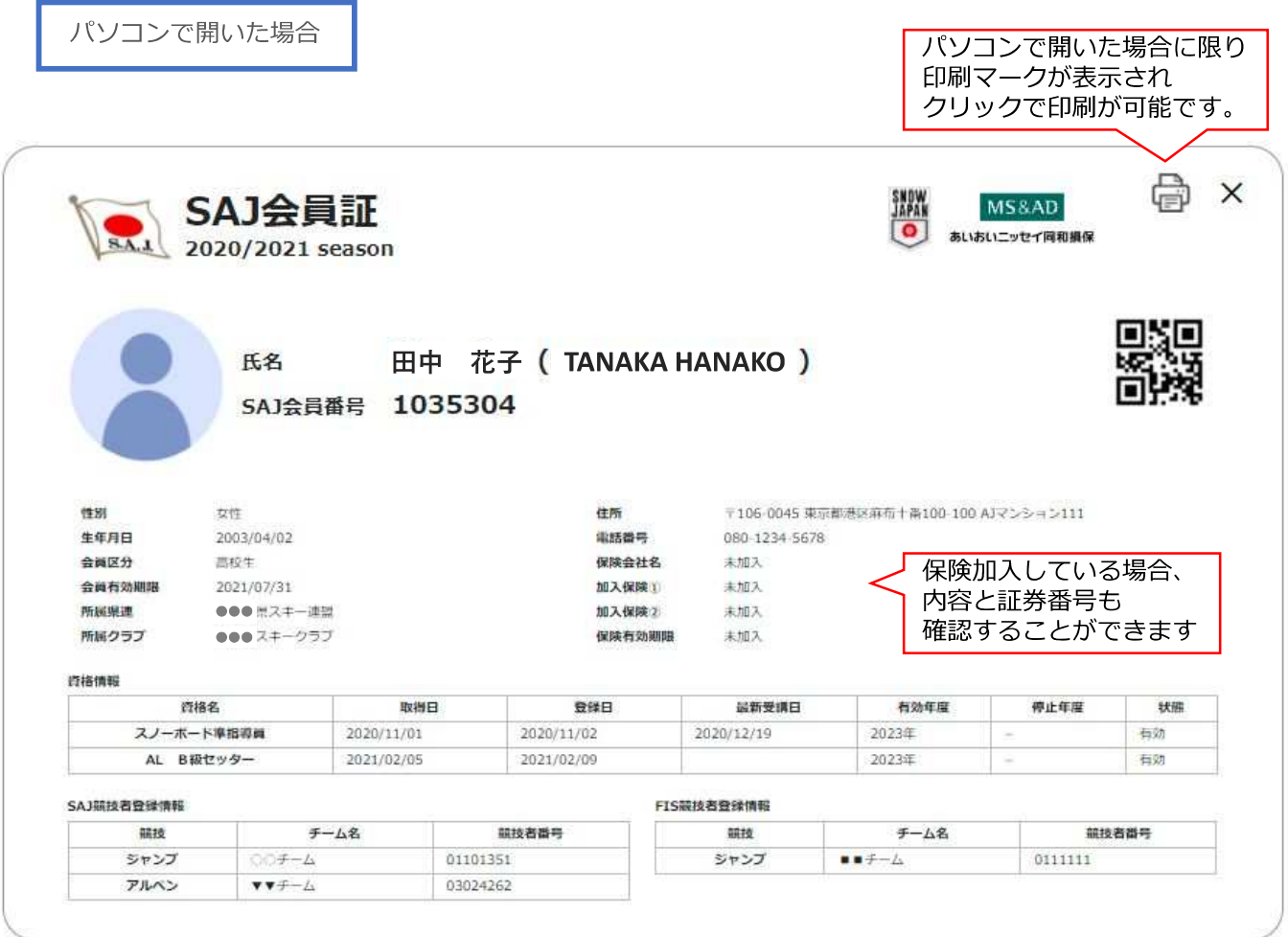

## **WEB会員証(電子会員証)**

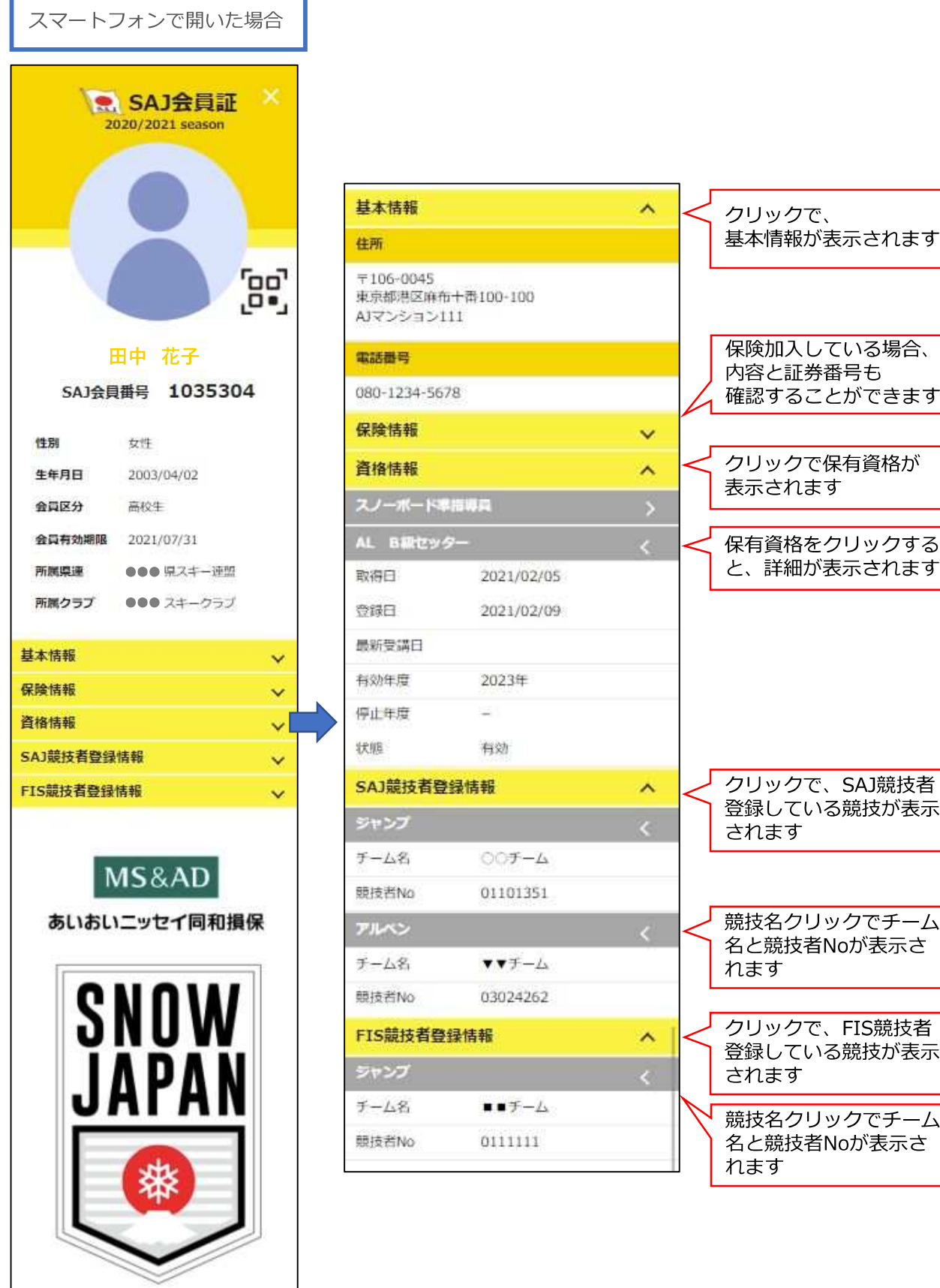

保険加入している場合、 内容と証券番号も 確認することができます クリックで保有資格が 表示されます 保有資格をクリックする と、詳細が表⽰されます クリックで、SAJ競技者 登録している競技が表示 されます 競技名クリックでチーム 名と競技者Noが表示さ れます クリックで、FIS競技者

登録している競技が表示 されます 競技名クリックでチーム 名と競技者Noが表示さ

## **操作方法に関するお問い合わせ**

①操作方法に関する質問がある場合は、画面最下部の「お問い合わせ」をクリックして下さい。

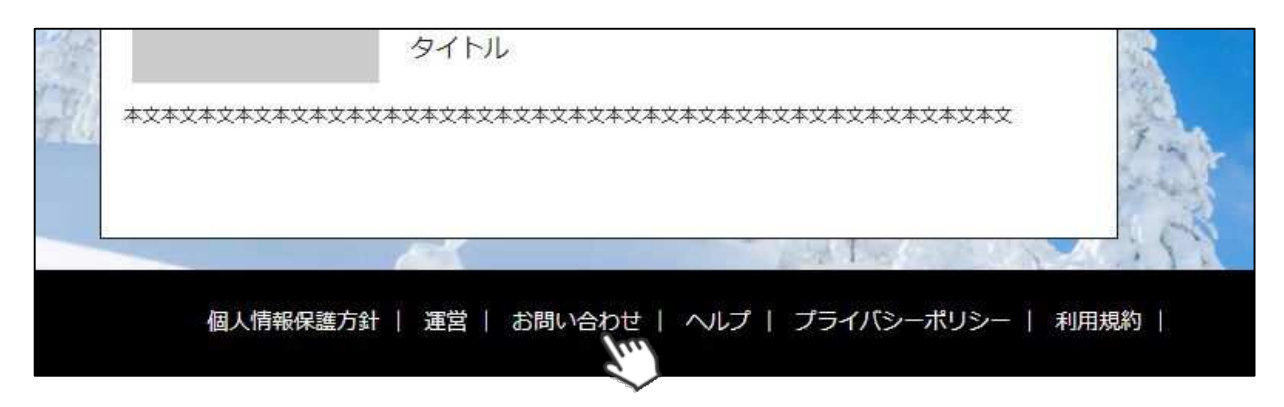

②入力フォームが表示されるので、お問い合わせ区分を選択し、ご質問内容を入力してから 「確認」→「送信」ボタンをクリックして下さい。

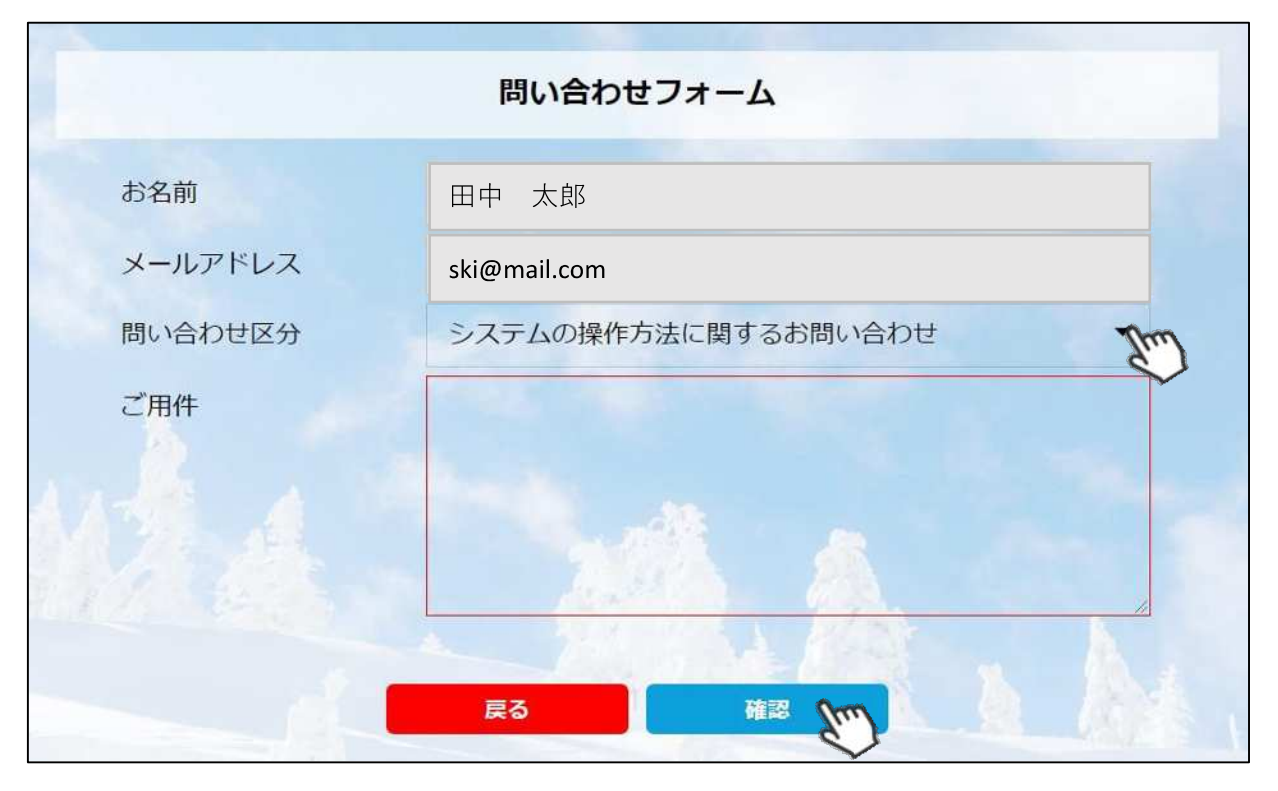

**<問い合わせ区分に関して>**

**◇システムの操作方法に関するお問い合わせ→システムサポートセンターにお問い合わせを送ります ◇所属クラブへの質問→自身が所属するクラブへ問い合わせを送ります**

**◇所属県連への質問→自身が所属する都道府県事務局へ問い合わせを送ります**

**送信して頂いたお問い合わせに関しては、内容を確認後順次返答をお送りさせて頂きます。**

20)<br>Album